# **How to migrate LOCAL custom domains and security to EEM?**

Sergio Morales Principal Support Engineer CA Technologies [Morse06@ca.com](mailto:Morse06@ca.com)

## **Last updated: May, 2013**

Use case:

Your current LOCAL configuration is as below:

2 dummy agents: "Tomcat Agent" and "XTomcat Agent"

Permissions:

-Tomcat Agent belongs to TomcatAgentDomain and only Test1 has access to it.

-XTomcat Agent belongs to XTomcatAgentDomain and only Test2 has access to it.

You need to migrate this configuration to EEM.

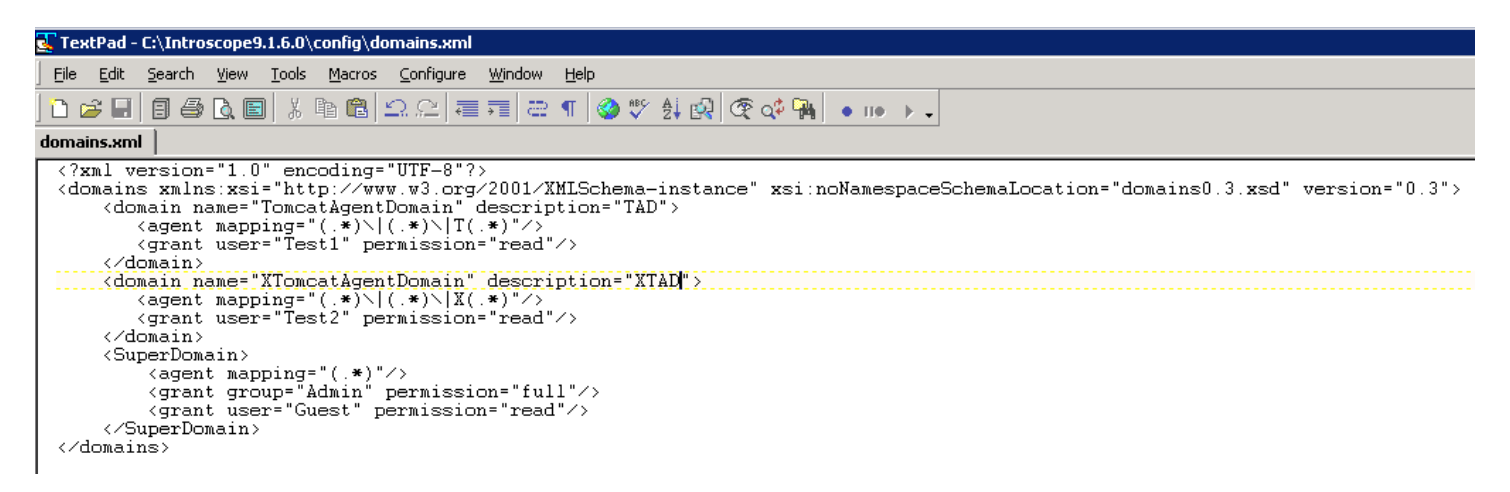

**Step 1**: Install EEM and load APM application

see: How to configure APM Authentication with EEM local authentication.pdf or How to configure APM authentication with EEM configured with LDAP.pdf

**Step 2**: Connect to EEM

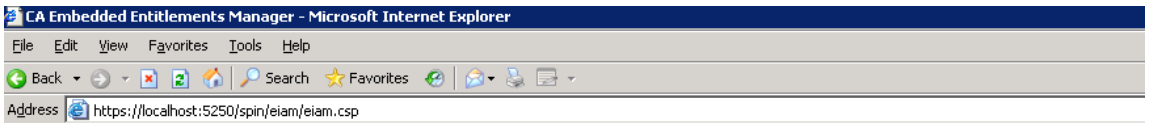

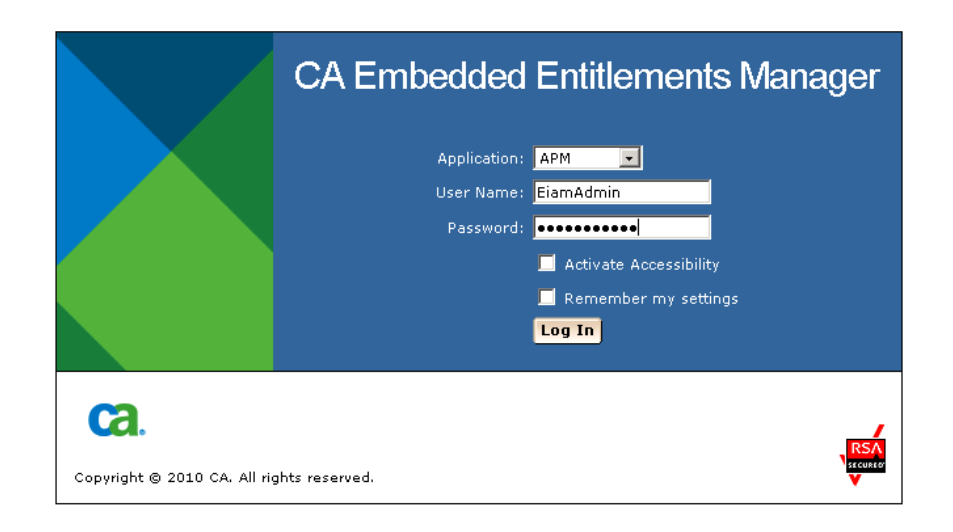

### **Step 3**: Create Test1 and Test2 users

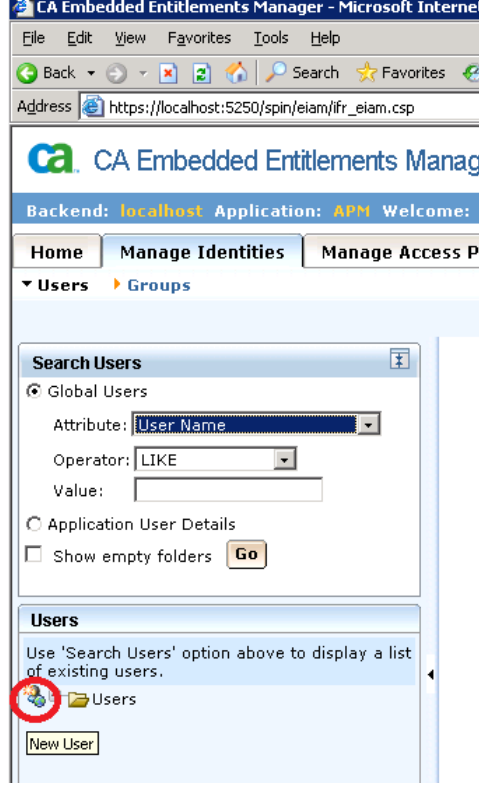

Click Manage Identities > Click above icon to create a new user

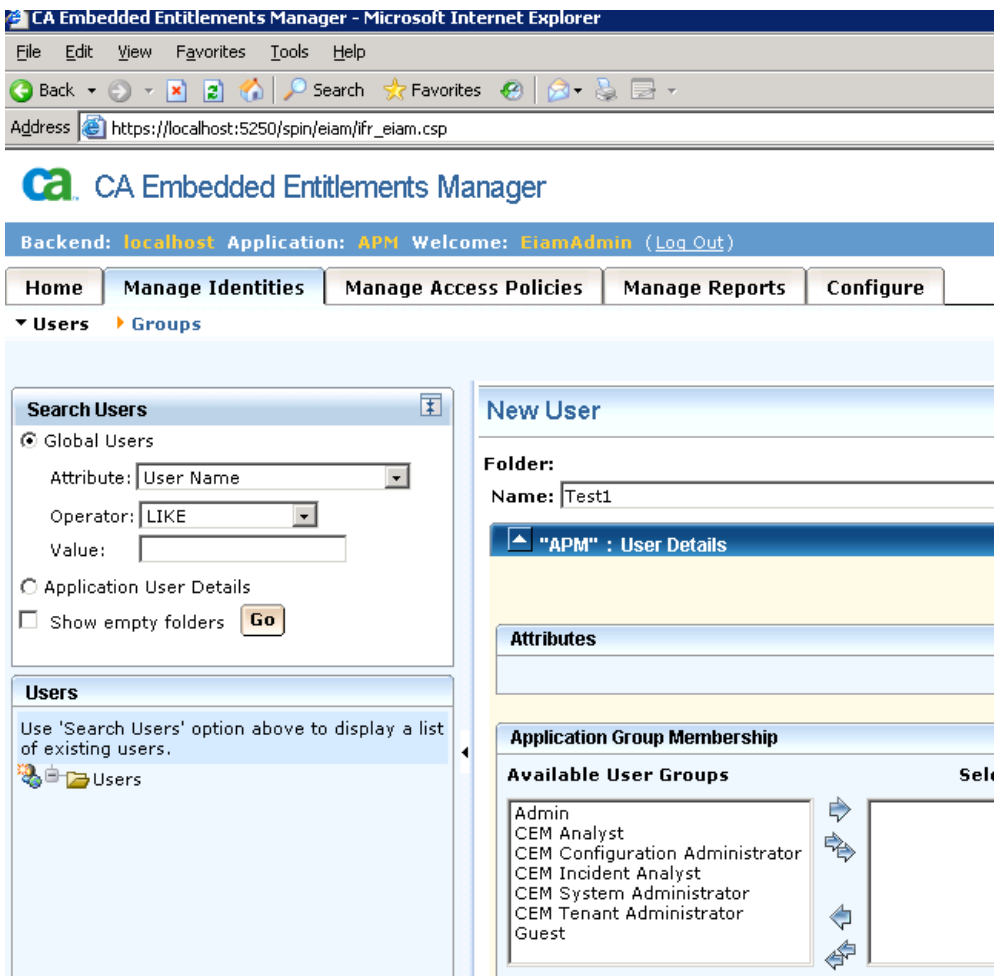

Create Test1 user, you need to enter details, at the end there is a field to enter the password. Click Save. Do the same for Test2

**Step4**: Create your Custom Domains

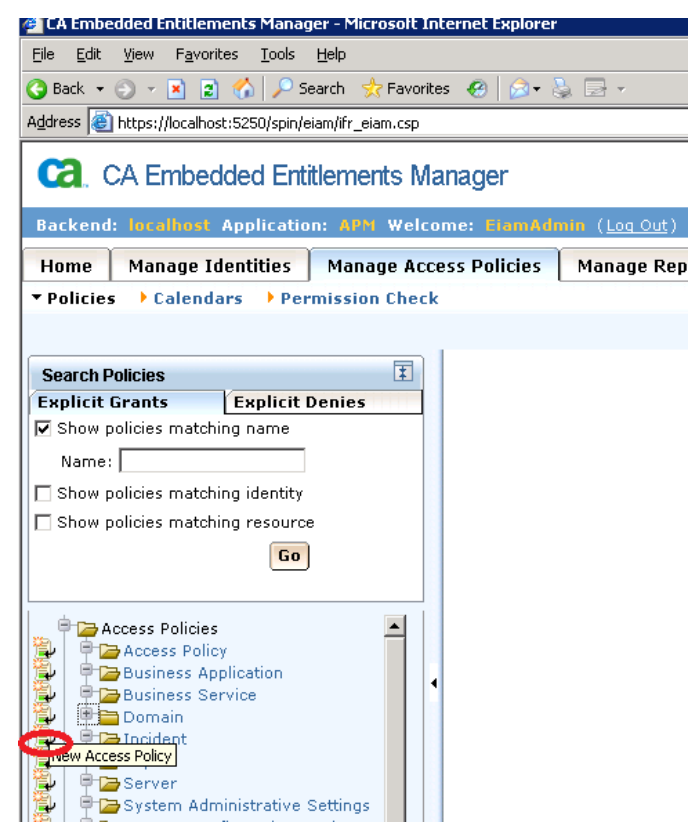

Click Manage Access Policies Tab, then click the above icon to create a Domain policy

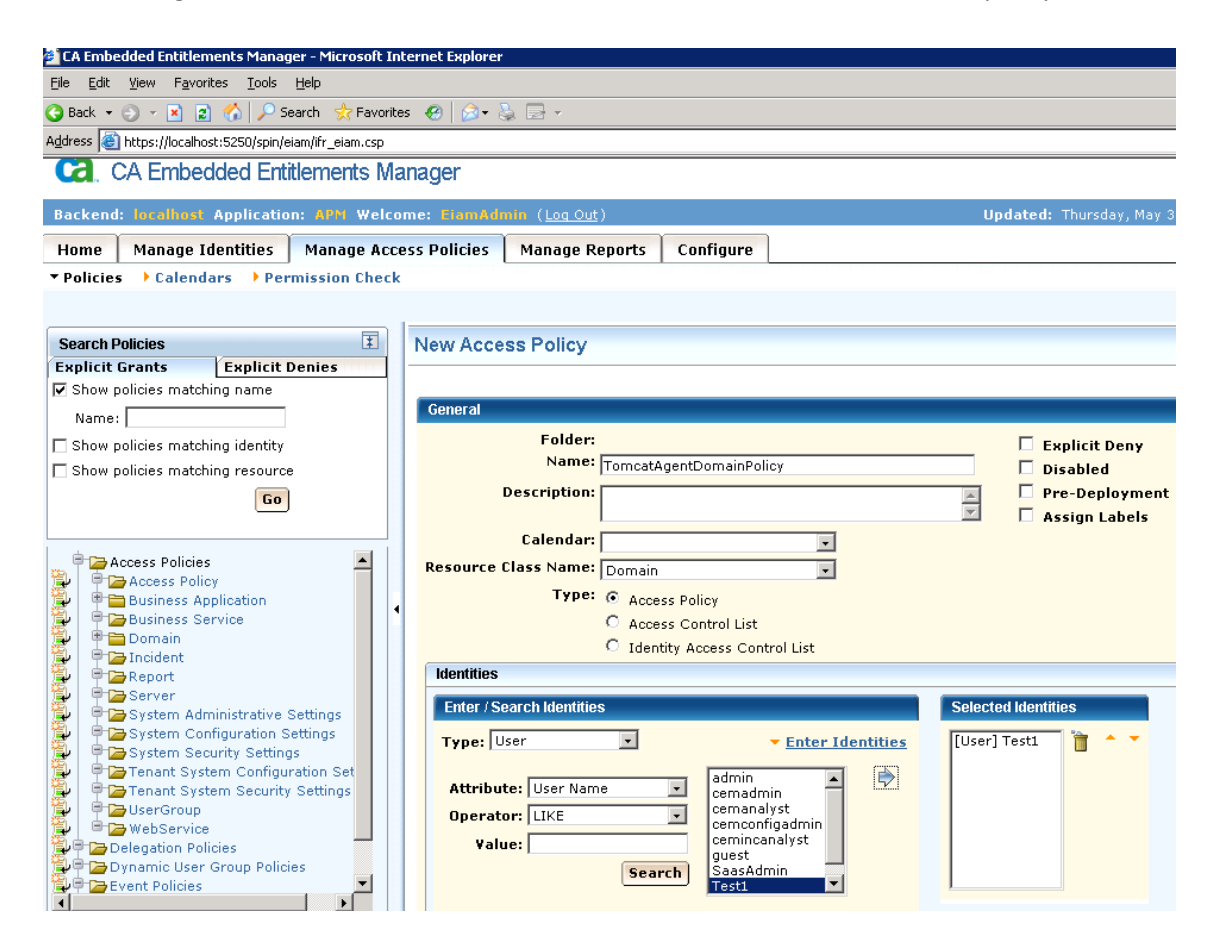

For TomcatAgentDomain, I call the policy TomcatAgentDomainPolicy, I click "Enter Identities", "Search", select "Test1" user and click the arrow to confirm the selection.

NOTE: Although, you can enter the username manually, it is better to select the user from the list above, this to make sure you are using a valid user.

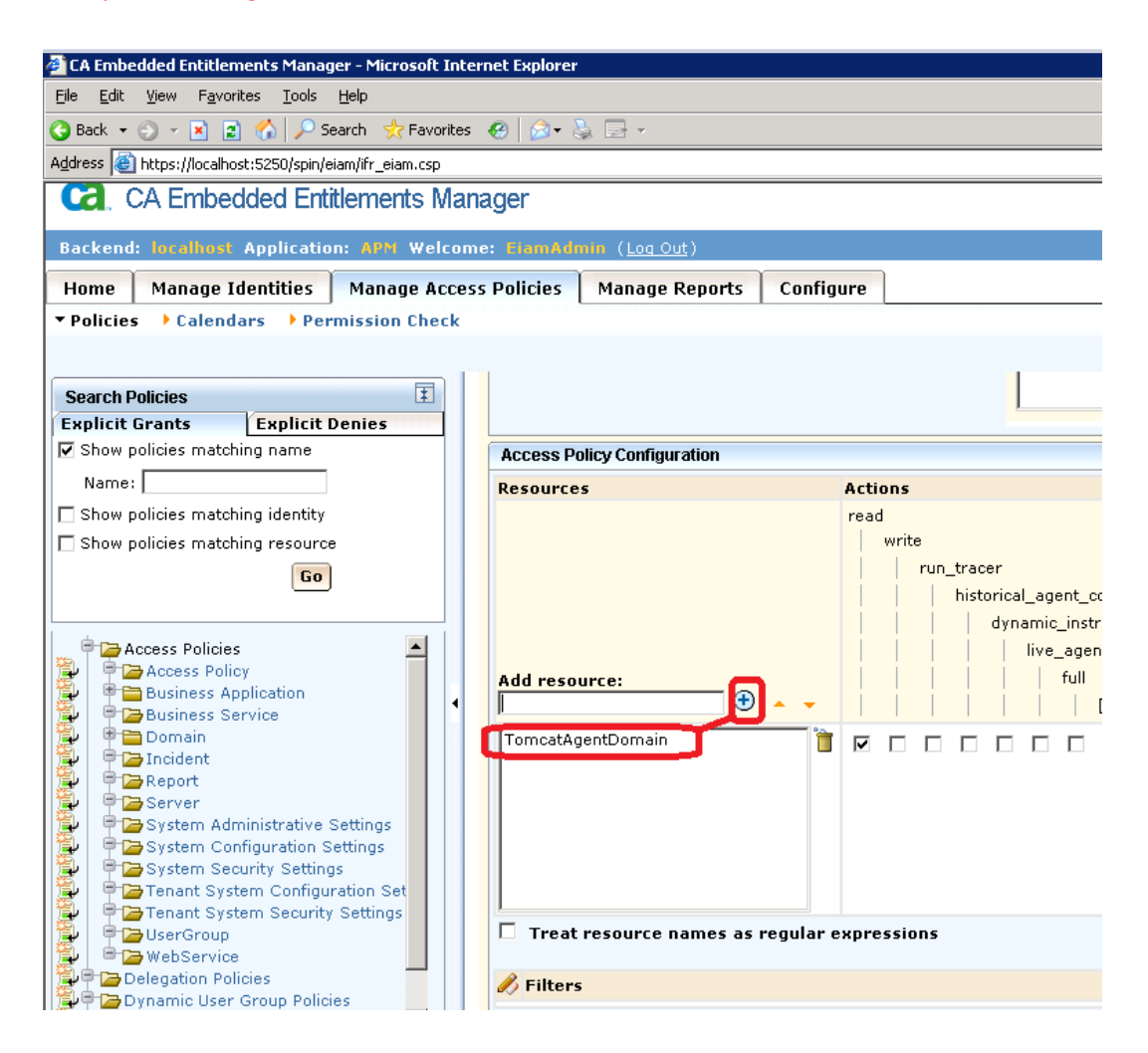

Then, I give permissions, in my case it is "read"

I enter TomcatAgentDomain as a resource, click the "+" in order to confirm and add the resource. Click "Save"

NOTE: Make sure the resource name matches the domain name in the domains.xml.

I follow the same process to create my  $2<sup>nd</sup>$  domain.

Click the Domain node in order to review your definitions:

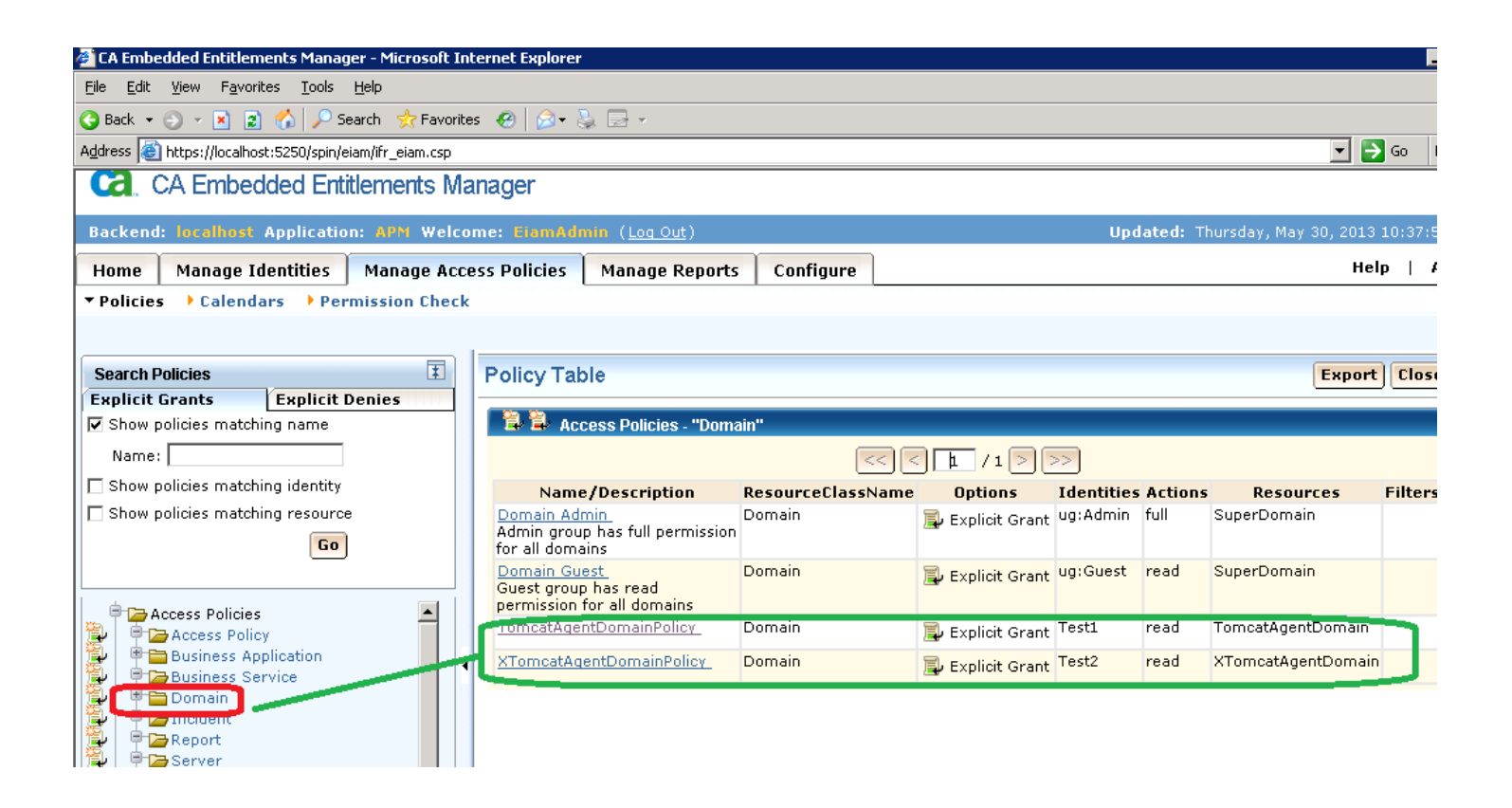

**Step 5**: I safely remove all permission definitions from the domains.xml.

This is the only section that cannot be migrated to EEM, so this part will remain in your domains.xml<br>ExtextPad-C:\Introscope9.1.6.0\config\domains.xml

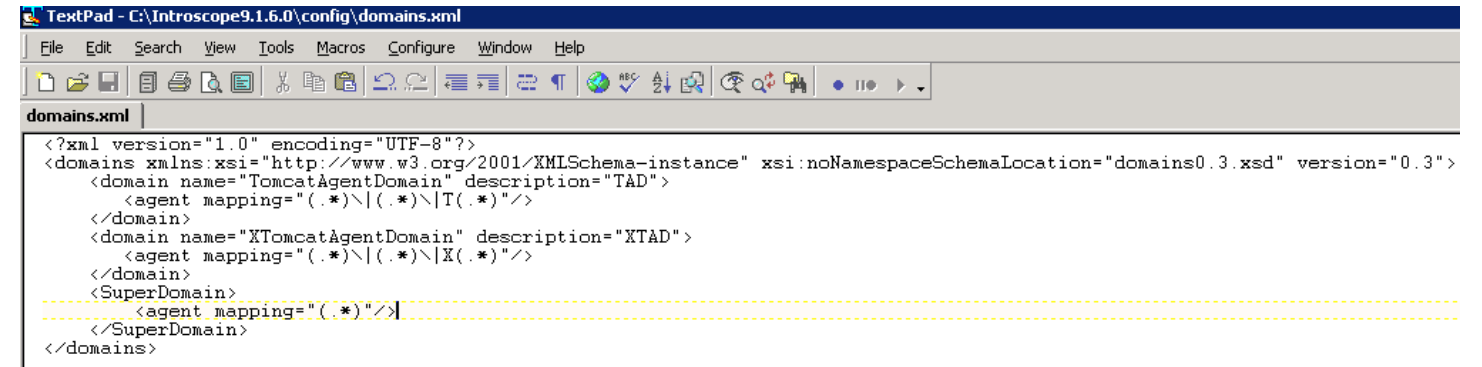

**Step 6**: Test permissions.

connect as Admin, I can see both Domains as expected

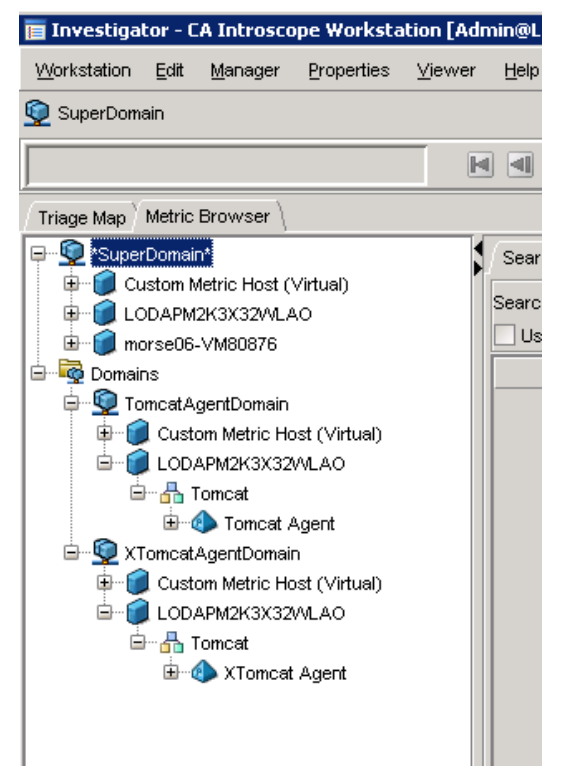

When connecting as Test1 can only see Tomcat and as Test2 can only see XTomcat -> CORRECT

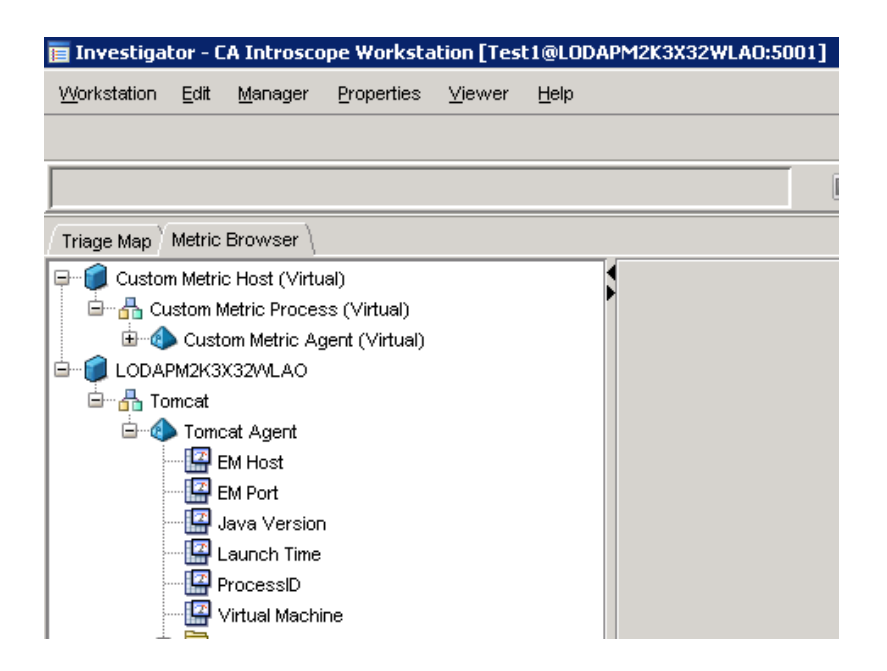

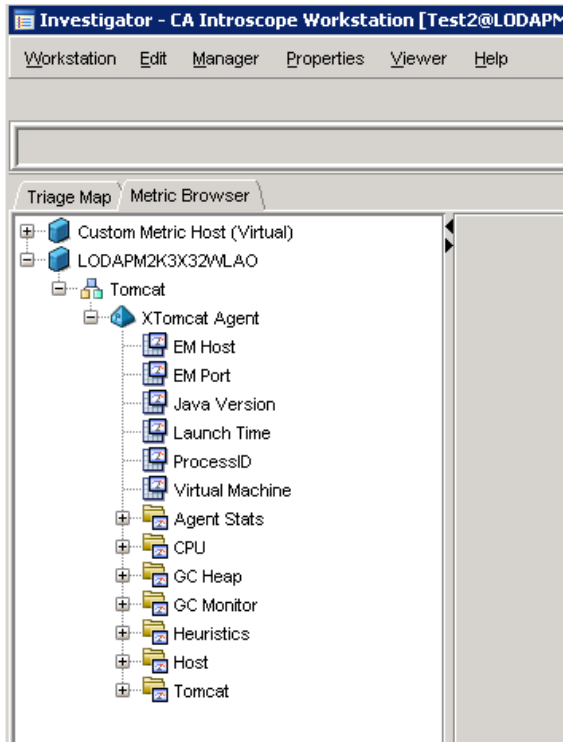

**Step 5**: Create the Business Application in oder to see Application Frontends in TriageMap

With the above settings frontends will be missing in Appmap. To fix this, you need to create a Business Application policy in EEM.

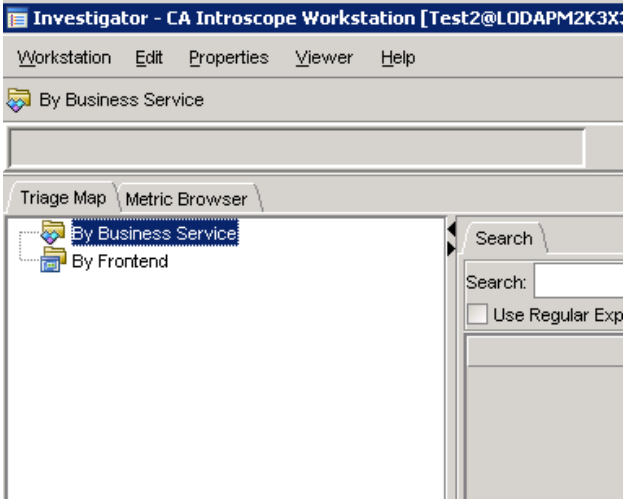

Of course, if you connect as Admin, you will be able to see all this information

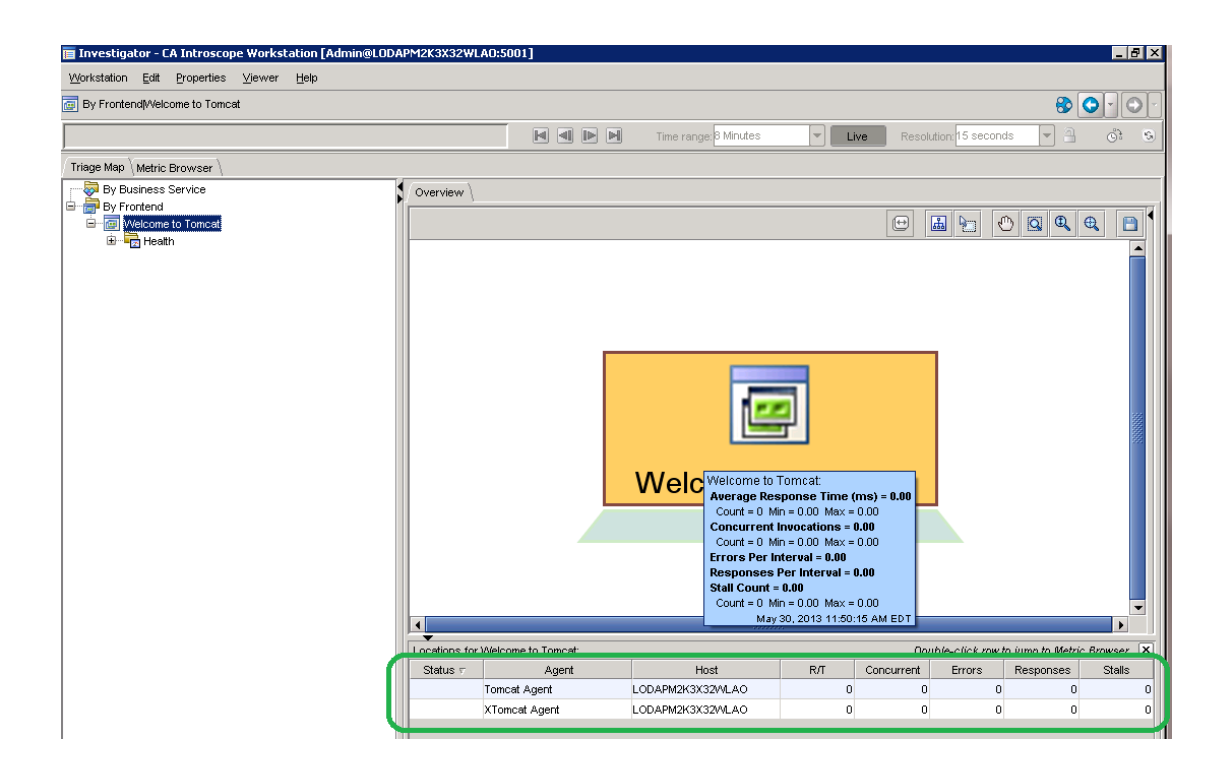

#### Go to EEM admin ui

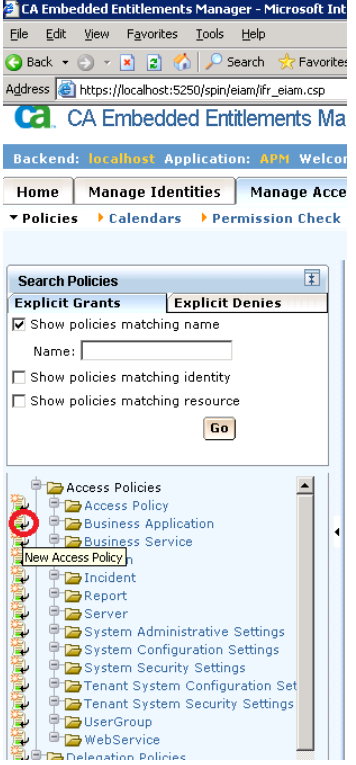

Click Business Application policy icon in order to create a new BA

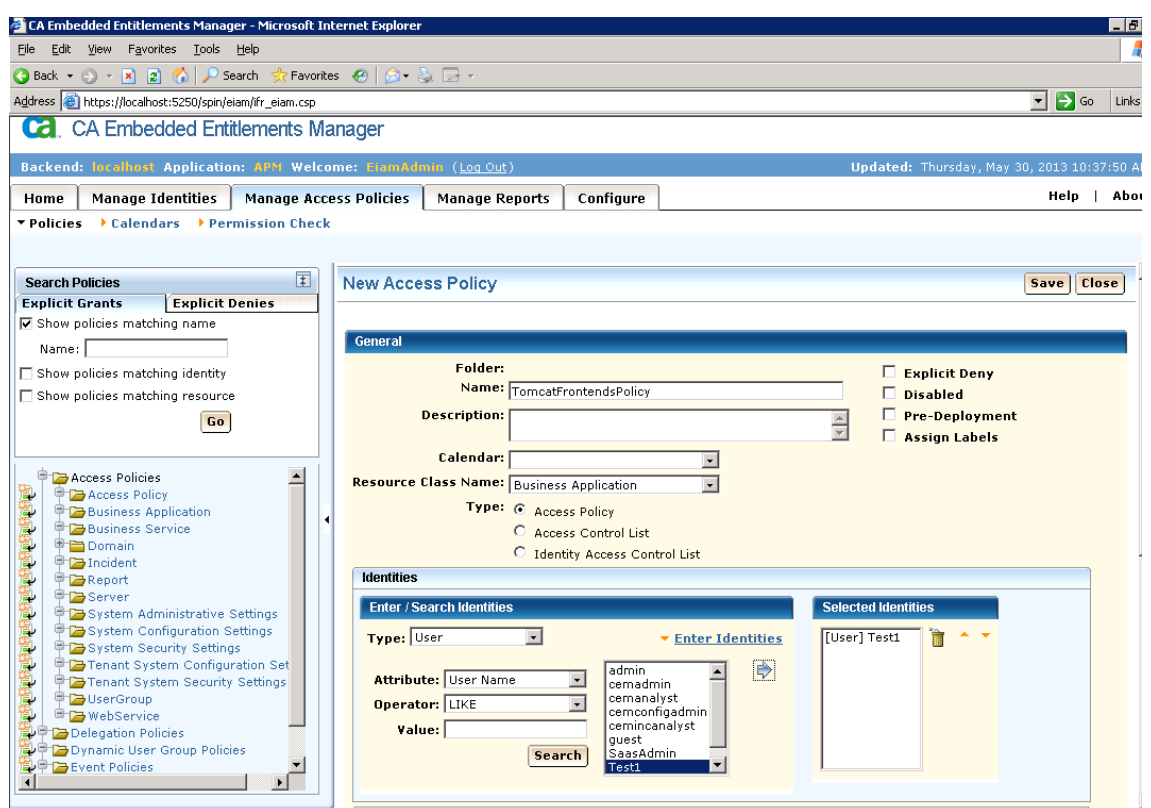

Enter a name, for example: TomcatFrontendsPolicy, Click Enter Identities, Search, select Test1 and click the arrow.

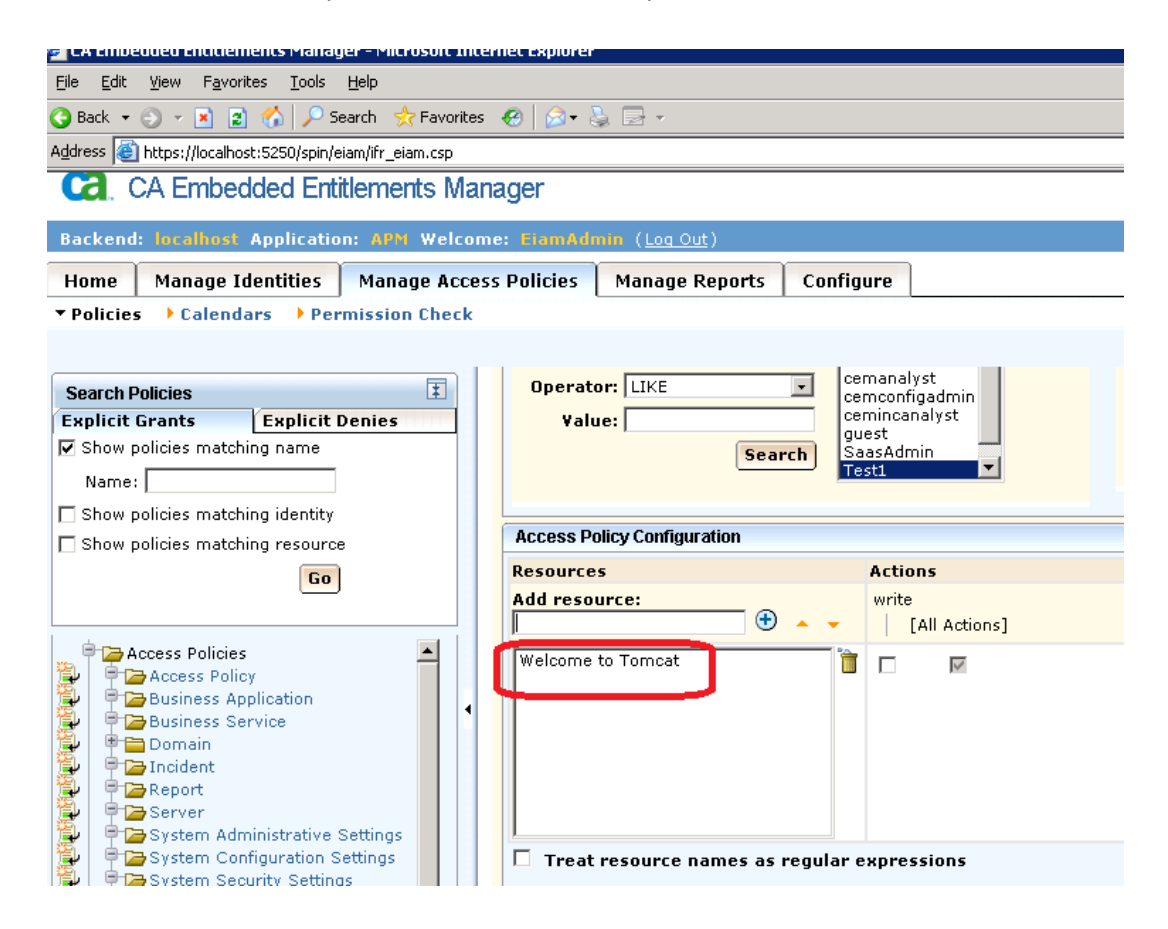

You need to enter the frotend(s) as resources inside of EEM. In my case it is "Welcome to Tomcat" Click "Save"

#### NOTE: Make sure to enter the correct Frontend name.

You can use regular expressions by enabling the checkbox at the end: "Treat resource names as regular expressions"

#### **Step 6**: Test permissions

Connect as Test1, this time you will see fronted for only Tomcat Agent as below

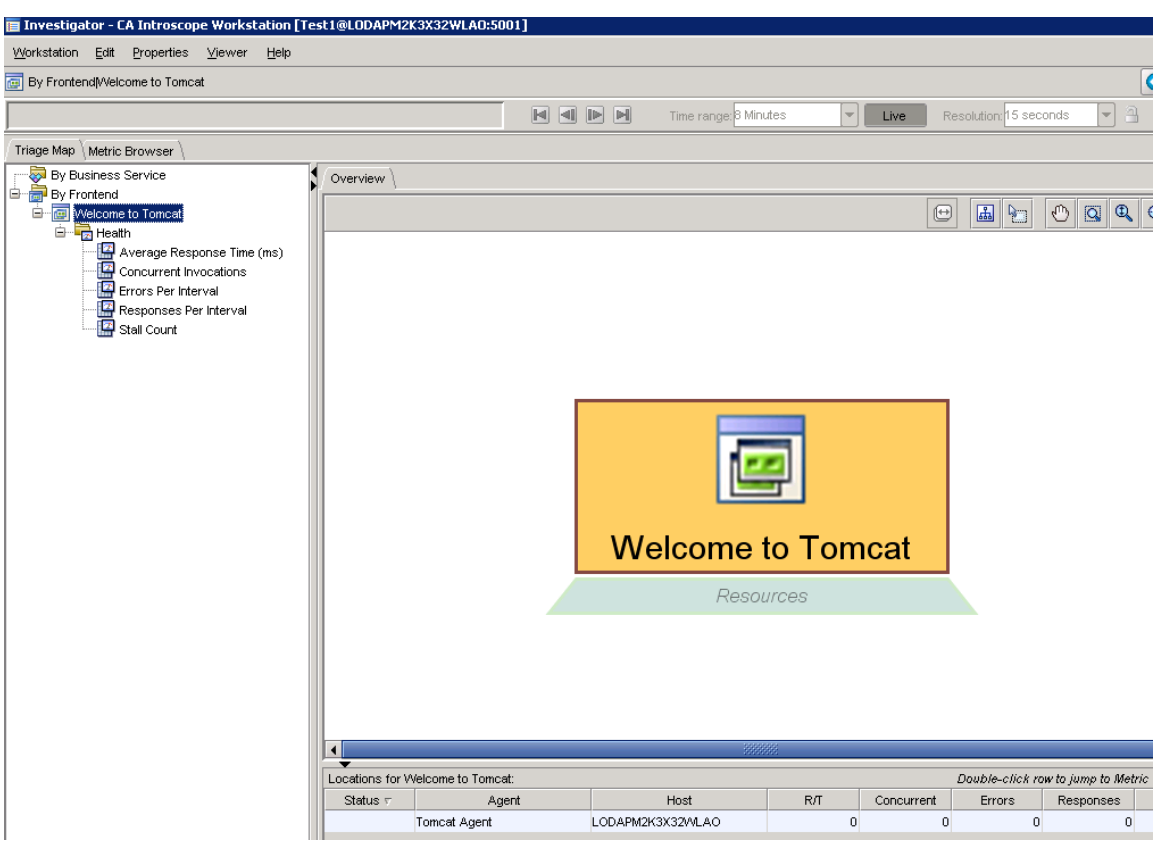